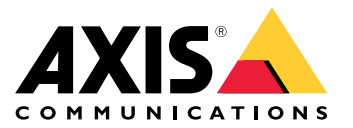

Руководство пользователя

# Содержание

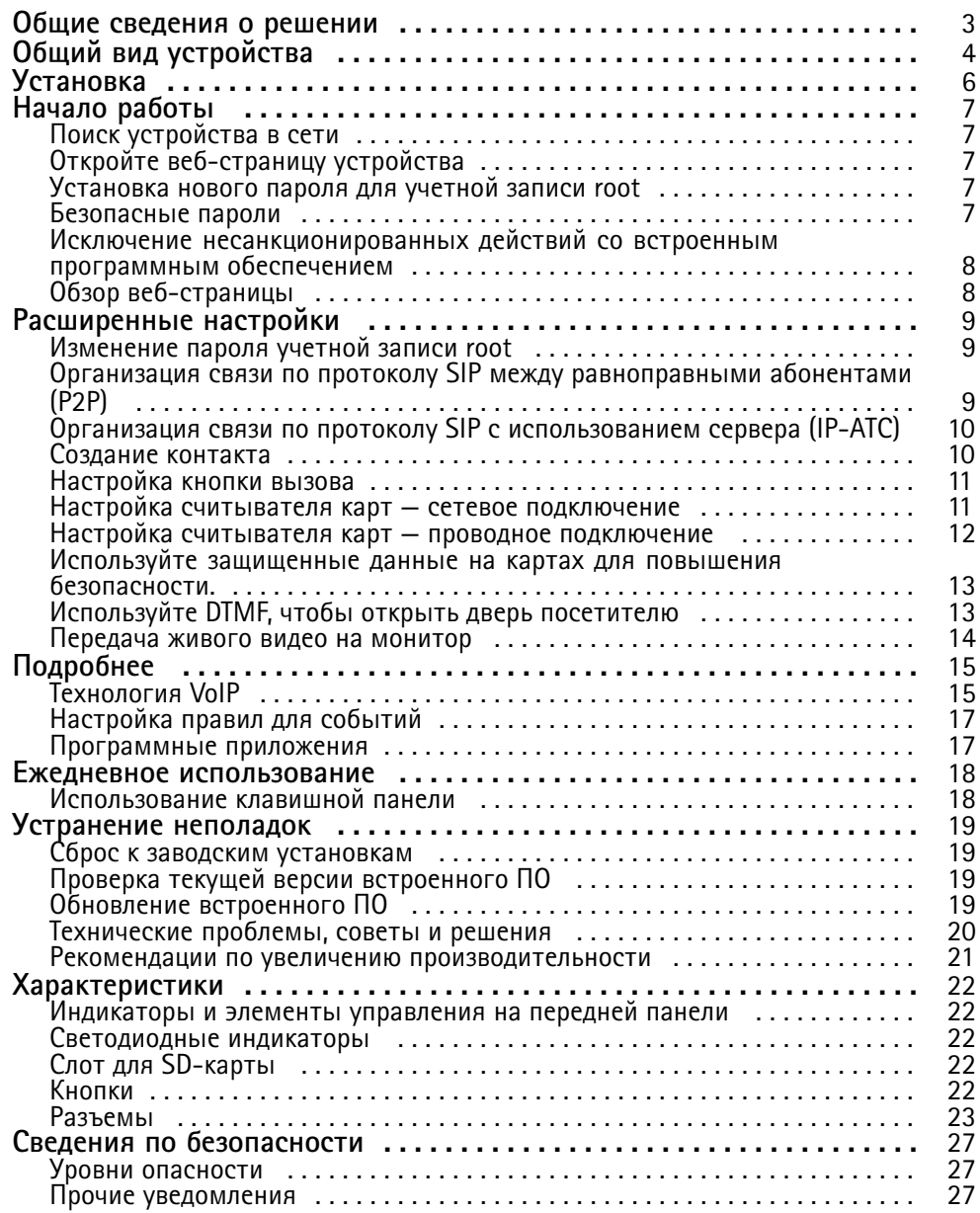

# <span id="page-2-0"></span>Общие сведения <sup>о</sup> решении

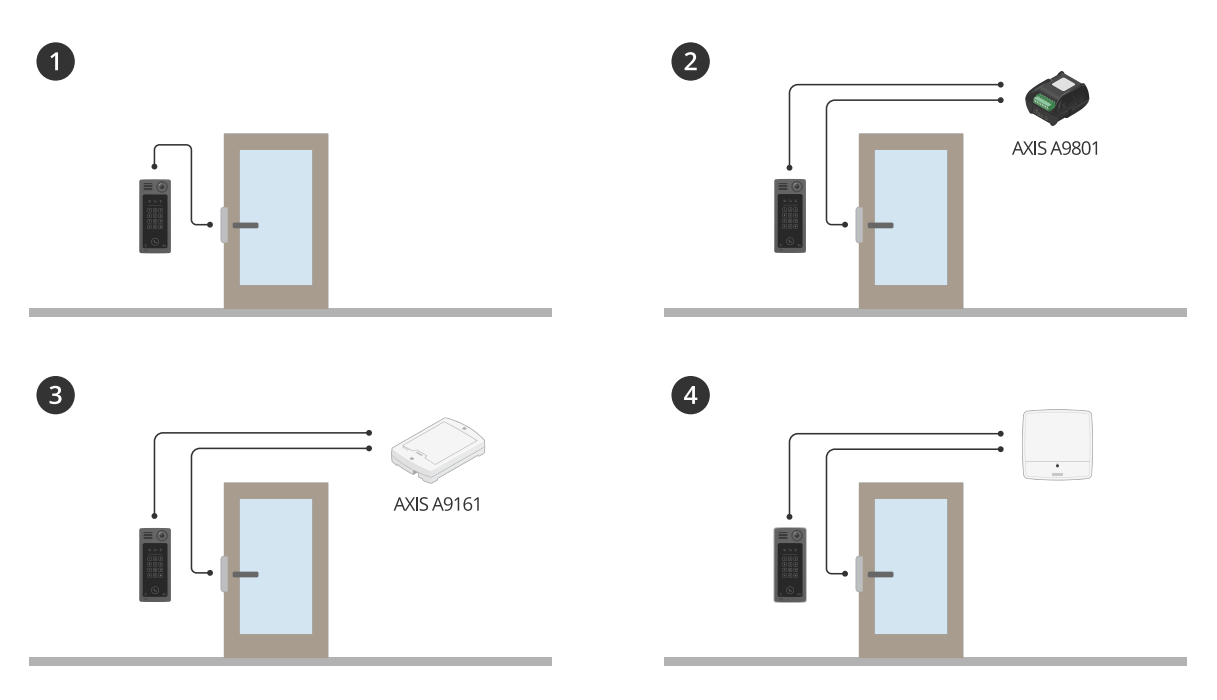

# Общие сведения <sup>о</sup> решении

- *1 Домофон*
- *2 Домофон <sup>в</sup> сочетании <sup>с</sup> AXIS A9801*
- *3 Домофон <sup>в</sup> сочетании <sup>с</sup> AXIS A9161*
- *<sup>4</sup> Домофон <sup>в</sup> сочетании <sup>с</sup> системой контроля доступа, например, AXIS A1001 или AXIS A1601*

# <span id="page-3-0"></span>Общий вид устройства

Общий вид устройства

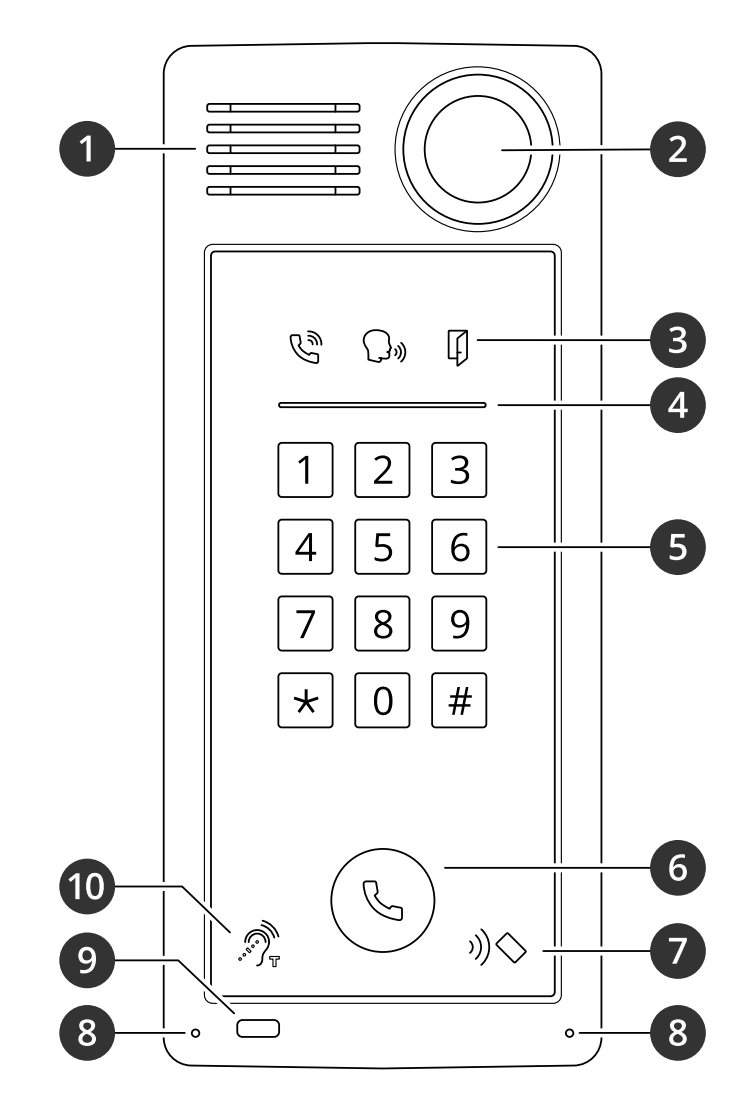

- *1 Громкоговоритель*
- *2 Камера*
- *3 Значки [индикаторов](#page-21-0) вызова на стр. [22](#page-21-0)*
- *<sup>4</sup> [Индикаторная](#page-21-0) полоса считывателя карт на стр. [22](#page-21-0)*
- *5 Клавиатура*
- *6 [Кнопка](#page-21-0) вызова на стр. [22](#page-21-0)*
- *<sup>7</sup> Значок устройства для считывания карт*
- *8 Микрофон*
- *9 Пассивный ИК-датчик*
- *10 Значок индукционной катушки*

# Общий вид устройства

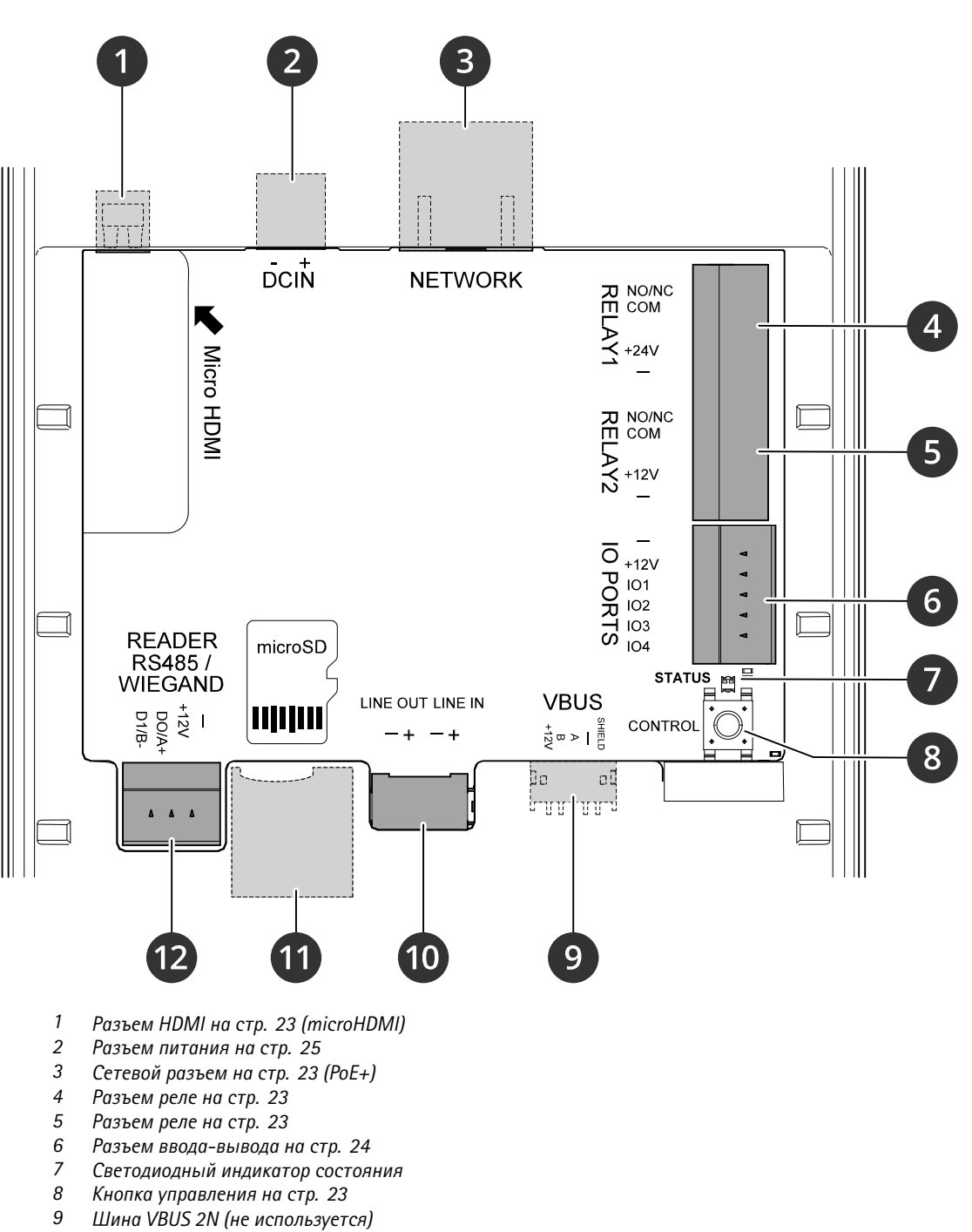

- *10 [Аудиоразъем](#page-22-0) на стр. [23](#page-22-0)*
- *<sup>11</sup> Слот для [SD-карты](#page-21-0) на стр. [22](#page-21-0) (microSD/microSDHC/microSDXC)*
- *12 Разъем [считывателя](#page-23-0) на стр. [24](#page-23-0)*

# <span id="page-5-0"></span>Установка

# Установка

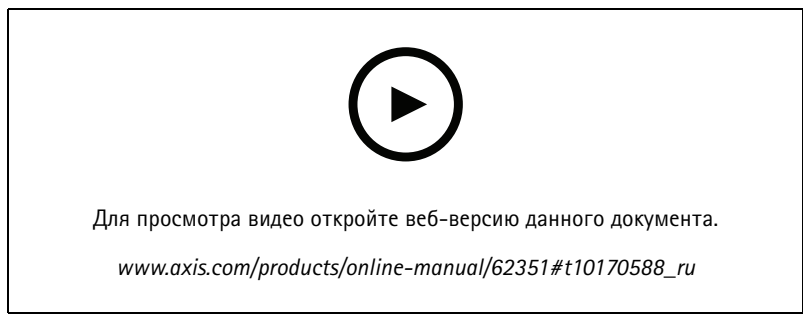

*Видео <sup>с</sup> инструкциями по установке считывающего устройства A8207-VE.*

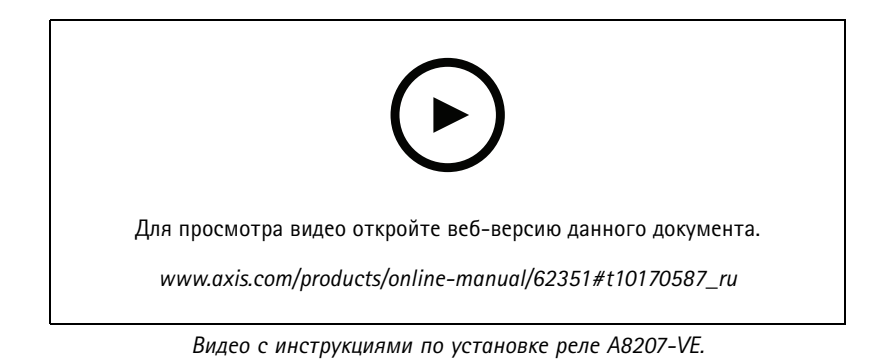

**6**

# <span id="page-6-0"></span>Начало работы

# Начало работы

## Поиск устройства в сети

Для поиска устройств Axis в сети и назначения им IP-адресов в Windows® можно использовать приложение AXIS IP Utility или AXIS Device Manager. Оба эти приложения можно бесплатно скачать на странице axis.com/support.

Дополнительные сведения о поиске устройств и назначении IP-адресов см. в документе How to assign an IP address and access your device (Как назначить IP-адрес и получить доступ к устройству).

### Поддержка браузеров

Это устройство можно использовать со следующими браузерами:

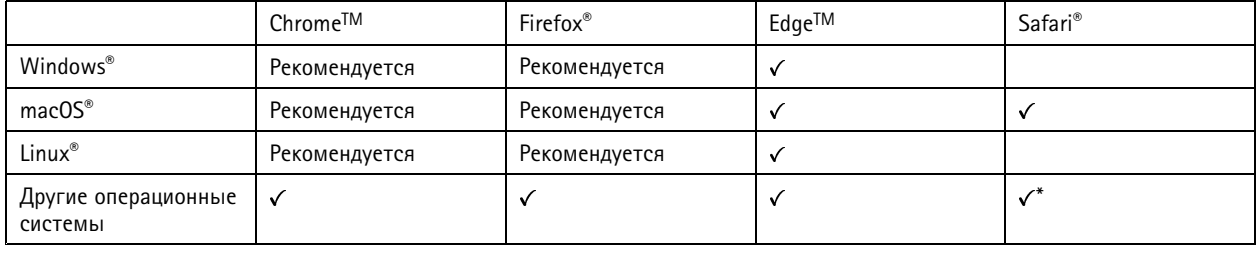

\* Чтобы использовать веб-интерфейс AXIS OS с iOS 15 или iPadOS 15, перейдите к пункту

Settings > Safari > Advanced > Experimental Features (Настройки > Safari > Дополнительно > Экспериментальные функции) и отключите NSURLSession Websocket.

Чтобы получить более подробную информацию о рекомендуемых браузерах, перейдите на *Портал Axis OS*.

# Откройте веб-страницу устройства

1. Откройте браузер и введите IP-адрес или имя хоста устройства Axis.

Если вы не знаете IP-адрес, используйте программу AXIS IP Utility или приложение AXIS Device Manager, чтобы найти устройство в сети.

2. Введите имя пользователя и пароль. Если доступ к устройству производится в первый раз, необходимо задать пароль для учетной записи root. См. Установка нового пароля для учетной записи root на стр. 7.

### Установка нового пароля для учетной записи root

По умолчанию для учетной записи администратора используется имя пользователя root. Для учетной записи root пароль по умолчанию не установлен. Пароль задается при первом входе в устройство.

- 1. Введите пароль. Соблюдайте инструкции по созданию надежных паролей. См. Безопасные пароли на стр. 7.
- 2. Введите пароль еще раз для подтверждения.
- 3. Нажмите Add user (Добавить пользователя).

#### Важно!

Если вы потеряете пароль для учетной записи root, перейдите к разделу Сброс к заводским установкам на стр. 19 и следуйте инструкциям.

# <span id="page-7-0"></span>Начало работы

### Безопасные пароли

#### Важно!

Устройства Axis передают первоначально установленный пароль по сети в текстовом виде. Чтобы защитить свое устройство, после первого входа в систему настройте безопасное зашифрованное НТТРS-соединение, а затем измените пароль.

Пароль устройства - это основное средство защиты ваших данных и сервисов. Для устройств Axis не предусмотрена собственная политика использования паролей, так как эти устройства могут входить в состав систем разного типа и назначения.

Для защиты данных мы настоятельно рекомендуем соблюдать указанные ниже правила.

- Используйте пароль длиной не менее 8 символов. Желательно создать пароль с помощью генератора паролей.
- Никому не сообщайте пароль.
- Периодически меняйте пароль хотя бы раз в год.

### Исключение несанкционированных действий со встроенным программным обеспечением

Чтобы в устройстве гарантированно использовалось подлинное встроенное ПО Axis или чтобы восстановить полный контроль над устройством после хакерской атаки:

1. Выполните сброс к заводским установкам по умолчанию. См. Сброс к заводским установкам на стр. 19.

После сброса выполняется загрузка в безопасном режиме.

2. Настройте и установите устройство.

# Обзор веб-страницы

В этом видеоролике представлены общие сведения об интерфейсе устройства.

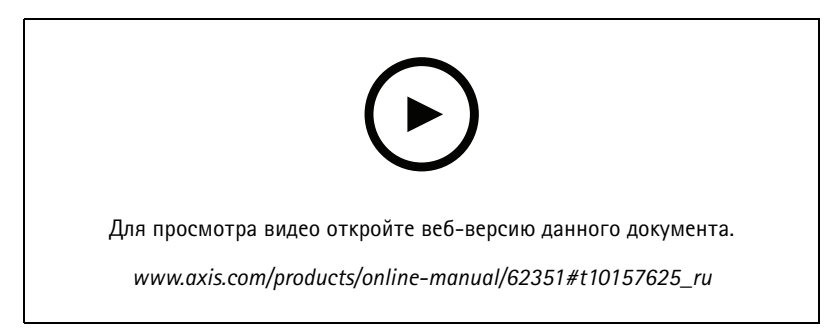

Веб-интерфейс устройства Axis

## <span id="page-8-0"></span>Расширенные настройки

## Расширенные настройки

В этом разделе рассматриваются все важные операции настройки, которые специалист по монтажу должен выполнить для обеспечения работы продукта после завершения установки оборудования.

### Изменение пароля учетной записи root

- 1. Выполните вход на интерфейс устройства и последовательно выберите System > Users (Система > Пользователи).
- 2. Для пользователя root щелкните

> Update user (Обновить пользователя).

3. Введите новый пароль и сохраните его.

## Организация связи по протоколу SIP между равноправными абонентами (P2P)

VoIP - это совокупность технологий, которые обеспечивают голосовую связь и передачу мультимедийных данных по IP-сетям. Дополнительные сведения см. в разделе Технология VoIP на стр. 15.

В данном устройстве возможности VoIP реализуются с помощью протокола SIP. Дополнительные сведения о протоколе SIP см. в разделе Протокол SIP на стр. 15.

Для связи по протоколу SIP можно использовать одну из двух конфигураций. Одна из них - это конфигурация с прямой связью между одноранговыми абонентами. Одноранговая конфигурация применяется для связи между несколькими пользовательскими агентами в пределах одной IP-сети, когда нет необходимости в дополнительных функциях, предоставляемых сервером IP-АТС. Дополнительные сведения о реализации такой конфигурации см. в разделе Связь по протоколу SIP между равноправными абонентами (P2PSIP) на стр. 16.

- 1. Перейдите к пункту System > SIP > SIP settings (Система > SIP > Параметры SIP) и выберите Enable SIP (Активировать SIP).
- 2. Чтобы устройство могло принимать входящие вызовы, выберите Allow incoming calls (Разрешить входящие вызовы).

#### ПРИМЕЧАНИЕ.

Если разрешены входящие вызовы, устройство принимает вызовы с любого устройства, подключенного к сети. Если устройство открыто для доступа из общедоступной сети или Интернета, рекомендуется отключить входящие вызовы.

- 3. Нажмите Call handling (Обработка вызовов).
- 4. С помощью параметра Calling timeout (Время ожидания вызова) задайте (в секундах) максимальную продолжительность вызова при отсутствии ответа на него.
- 5. Если вы разрешили входящие звонки, задайте время ожидания в секундах для входящих вызовов в поле Incoming call timeout (Тайм-аут входящего вызова).
- 6. Нажмите Ports (Порты).
- 7. Введите номер порта SIP и порта TLS.

#### Примечание.

- SIP port (Порт SIP) для сеансов SIP. Передаваемые через этот порт сигналы не шифруются. По умолчанию используется порт 5060.
- TLS port (Порт TLS) для сеансов SIP, защищенных с помощью SIPS и TLS. Сигналы, передаваемые через этот порт, шифруются с использованием протокола TLS (защита транспортного уровня). По умолчанию используется порт 5061.
- RTP start port (Начальный порт RTP) укажите порт, используемый для первого потока данных по протоколу RTP при SIP-вызове. По умолчанию начальный порт для передачи данных - это порт 4000. Некоторые брандмауэры могут блокировать RTP-трафик на определенные номера портов. Номер порта должен быть между 1024 и 65535.

## <span id="page-9-0"></span>Расширенные настройки

- 8. Нажмите NAT traversal (Прохождение NAT).
- 9. Выберите протоколы, которые вы хотите активировать для функции NAT Traversal.

#### Примечание.

Используйте функцию прохождения NAT (NAT Traversal), если устройство подключено к сети за маршрутизатором с NAT или за межсетевым экраном. Дополнительные сведения см. в разделе.

10. Нажмите Save (Сохранить).

## Организация связи по протоколу SIP с использованием сервера (IP-ATC)

VoIP - это совокупность технологий, которые обеспечивают голосовую связь и передачу мультимедийных данных по IP-сетям. Для получения более подробных сведений см. Технология VoIP на стр. 15.

В данном устройстве возможности VoIP реализуются с помощью протокола SIP. Дополнительные сведения о протоколе SIP см. в разделе Протокол SIP на стр. 15.

Для связи по протоколу SIP можно использовать одну из двух конфигураций. Одна из них - это конфигурация на основе сервера, роль которого выполняет IP-ATC. Сервер IP-ATC применяется, когда необходимо организовать связь между неопределенным числом пользовательских агентов, находящихся как в пределах, так и за пределами IP-сети. В систему можно добавлять и дополнительные функции, в зависимости от возможностей поставщика услуг IP-ATC. Для получения более подробных сведений см. IP-АТС на стр. 16.

- 1. Запросите у своего поставщика услуг IP-ATC следующую информацию:
	- Идентификатор пользователя
	- Домен
	- Пароль
	- Идентификатор для проверки подлинности
	- Идентификатор звонящего
	- Регистратор
	- Начальный порт RTP
- 2. Перейдите к пункту System > SIP > SIP accounts (Система > SIP > Учетные записи SIP) и нажмите + Account (+ Учетная запись).
- 3. Введите Name (Имя) для учетной записи.
- 4. Выберите Registered (Зарегистрир.)
- 5. Выберите транспортный протокол.
- 6. Добавьте сведения об учетной записи, полученные от поставщика услуг IP-ATC.
- 7. Нажмите Save (Сохранить).
- 8. Настройте параметры SIP так же, как и для одноранговой конфигурации, см. Организация связи по протоколу SIP между равноправными абонентами (Р2Р) на стр. 9. Используйте начальный порт RTP от поставщика услуг IP-ATC.

### Создание контакта

В этом примере показано, как создать новый контакт в списке контактов. Прежде чем начать, активируйте протокол SIP в меню System > SIP (Система > SIP).

Чтобы создать новый контакт:

### <span id="page-10-0"></span>Расширенные настройки

- 1. Откройте **Contact list (Список контактов)**.
- 2. Нажмите **<sup>+</sup> Add contact (+ Добавить контакт)**.
- 3. Введите имя <sup>и</sup> фамилию контакта.
- 4. Введите SIP-адрес контакта.

#### Примечание.

Сведения <sup>о</sup> SIP-адресах см. <sup>в</sup> разделе *[Протокол](#page-14-0) SIP на стр. [15](#page-14-0)*.

- 5. Выберите учетную запись SIP, из которой будет выполнен вызов.
- 6. Выберите **Availability (Доступность)** контакта. При попытке вызова, когда контакт недоступен, вызов отменяется, пока не будет указан резервный контакт.

#### Примечание.

Параметры доступности определяются <sup>в</sup> разделе **System** <sup>&</sup>gt; **Events** <sup>&</sup>gt; **Schedules** (Система <sup>&</sup>gt; События <sup>&</sup>gt; Графики).

7. В разделе **Fallback (Резерв)** выберите **None (Нет)**.

#### Примечание.

Резервный номер — это контакт, которому будет переадресовываться звонок, если первоначальный контакт не отвечает.

8. Нажмите **Save (Сохранить)**.

### **Настройка кнопки вызова**

По умолчанию кнопка вызова настроена для выполнения вызовов VMS (системы управления видео). Если вы хотите сохранить эту конфигурацию, нужно просто добавить <sup>в</sup> VMS переговорное устройство Axis.

В этом примере объясняется, как настроить систему так, чтобы она вызывала контакт из списка контактов, когда посетитель нажимает кнопку вызова.

- 1. Выберите **Call button (Кнопка вызова)**.
- 2. Деактивируйте пункт **Make calls in the video management system (VMS) (Выполнить вызовы <sup>в</sup> системе управления видео (VMS))**.
- 3. В разделе **Recipients (Получатели)** выберите контакт.

Чтобы отключить кнопку вызова, снимите отметку **Enable call button (Активировать кнопку вызова)**.

### **Настройка считывателя карт — сетевое подключение**

Чтобы использовать домофон <sup>в</sup> качестве считывателя карт, необходимо подключить его <sup>к</sup> дверному контроллеру. Дверной контроллер хранит все учетные данные <sup>и</sup> отслеживает, кому разрешено проходить через дверь. В этом примере мы подключаем устройства по сети. Мы также изменяем разрешенные типы карт.

#### Важно!

Подключение по сети работает только <sup>с</sup> дверными контроллерами Axis. Для подключения <sup>к</sup> дверному контроллеру, отличному от Axis, необходимо физически подключить устройства <sup>с</sup> помощью проводов. См. *[Настройка](#page-11-0) считывателя карт — проводное [подключение](#page-11-0) на стр. [12](#page-11-0)*.

#### **Прежде чем начать**

Настройте оборудование дверного контроллера <sup>с</sup> помощью протокола Wiegand для считывателя. Инструкции см. <sup>в</sup> руководстве пользователя по дверному контроллеру.

## <span id="page-11-0"></span>Расширенные настройки

#### **Настройка домофона <sup>в</sup> качестве считывателя карт**

- 1. Выберите последовательно **Reader <sup>&</sup>gt; Reader protocol (Считывающее устройство <sup>&</sup>gt; Протокол считывающего устройства)**.
- 2. Выберите тип протокола **VAPIX reader (Считывающее устройство VAPIX)**.
- 3. Выберите протокол для обмена данными <sup>с</sup> дверным контроллером.

#### Примечание.

Мы рекомендуем включить **Verify certificate (Проверить сертификат)**, если вы используете **HTTPS**.

- 4. Введите IP-адрес для дверного контроллера.
- 5. Введите учетные данные для дверного контроллера.
- 6. Нажмите кнопку **Connect (Подключить)**.
- 7. Выберите считывающее устройство входа для соответствующей двери.
- 8. Нажмите кнопку **Save (Сохранить)**.

### **Настройка считывателя карт — проводное подключение**

Чтобы использовать домофон <sup>в</sup> качестве считывателя карт, его необходимо подключить <sup>к</sup> дверному контроллеру. Дверной контроллер хранит все учетные данные <sup>и</sup> отслеживает, кому разрешено проходить через дверь. В этом примере мы подключаем устройства <sup>с</sup> помощью проводов, используем протокол Wiegand, активируем звуковой сигнал <sup>и</sup> используем один порт ввода-вывода для светоизлучающего диода. Мы также изменяем разрешенные типы карт.

#### Важно!

Используйте порты ввода-вывода, которые еще не используются. При использовании уже задействованных портов ввода-вывода любые события, созданные для этих портов, будут переставать работать.

#### **Прежде чем начать**

- Подсоедините домофон <sup>к</sup> дверному контроллеру, см. документ *Схемы [электропроводки](https://www.axis.com/dam/public/2c/bf/0f/axis-a8207-vea8207-ve-mk-ii--electrical-wiring-drawings-en-US-115703.pdf)*.
- Настройте оборудование дверного контроллера <sup>с</sup> помощью протокола Wiegand для считывателя. Инструкции см. <sup>в</sup> руководстве пользователя по дверному контроллеру.

#### **Настройка домофона <sup>в</sup> качестве считывателя карт**

- 1. Выберите последовательно **Reader <sup>&</sup>gt; Reader protocol (Считывающее устройство <sup>&</sup>gt; Протокол считывающего устройства)**.
- 2. Выберите **Wiegand**.
- 3. Включите **Beeper (Звуковой сигнал)**.
- 4. В разделе **Input for beeper (Вход для звукового сигнала)** выберите **I3**.
- 5. В разделе **Inputs used for LED control (Входы для управления светодиодами)** выберите **<sup>1</sup>**.
- 6. В разделе **Input for LED1 (Вход для светодиода 1)** выберите **I1**.
- 7. Выберите цвета, которые необходимо использовать для каждого состояния.
- 8. В разделе **Keypress format (Формат нажатия клавиш)**, выберите **FourBit**.
- 9. Нажмите кнопку **Save (Сохранить)**.

# <span id="page-12-0"></span>Расширенные настройки

10. Выберите последовательно Reader > Chip types (Считывающее устройство) > (Chip types) Типы микросхем и активируйте типы микросхем, которые требуется использовать.

#### Примечание.

Можно сохранить набор типов микросхем по умолчанию, однако мы рекомендуем изменить данный список с учетом ваших конкретных потребностей.

- 11. Нажмите Add data set (Добавить набор данных), чтобы указать наборы данных для различных типов микросхем.
- 12. Нажмите кнопку Save (Сохранить).

### Используйте защищенные данные на картах для повышения безопасности.

Для повышения уровня безопасности в системе контроля доступа можно выбрать использование безопасных данных карты, храняшихся на картах некоторых типов. Эти данные зашишены секретным ключом. Для считывания данных карты необходимо сохранить секретный ключ и другую информацию о карте на устройстве.

- 1. Последовательно выберите Reader > Card types (Считывающее устройство > Типы микросхем).
- 2. В разделе Data sets for active chip types (Наборы данных для активных типов микросхем), выберите тип микросхемы, который требуется изменить, и нажмите Add data set (Добавить набор данных).
- 3. Введите информацию о данных карты. Какую информацию следует вводить, зависит от типа карты и способа ее регистрации.
- 4. Если вы используете протоколы OSDP или Wiegand, выберите Использовать как UID для отправки безопасных данных как UID/CSN вместо обычных карт UID/CSN.
- 5. Чтобы контроллеру доступа отправлялись только карты, соответствующие указанным данным карты, выберите Required data (Необходимые данные). Карты, не соответствующие этому условию, автоматически игнорируются считывающим устройством.
- 6. Нажмите Save (Сохранить).

## Используйте DTMF, чтобы открыть дверь посетителю

Когда посетитель совершает вызов с домофона, человек, который отвечает на вызов, может использовать двухтональный многочастотный сигнал (DTMF) своего SIP-устройства, чтобы открыть дверь. Дверной контроллер разблокирует и блокирует дверь.

В этом примере приведены следующие инструкции.

- Настройка сигнала DTMF в домофоне
- Настройка домофона на выполнение следующих действий:
	- запрос к дверному контроллеру на разблокировку двери или
	- разблокировка двери с помощью внутреннего реле.

Все параметры настраиваются на веб-странице домофона.

#### Прежде чем начать

Разрешите отправку SIP-вызовов с устройства и настройте учетную запись SIP. См. Организация связи по протоколу SIP между равноправными абонентами (Р2Р) на стр. 9 и Организация связи по протоколу SIP с использованием сервера (IP-ATC) на стр. 10.

#### Настройте сигнал DTMF в домофоне

1. Перейдите в раздел System > SIP > SIP accounts (Система > SIP > Учетные записи SIP) и найдите учетную запись SIP.

## <span id="page-13-0"></span>Расширенные настройки

- 2. Нажмите кнопку **<sup>&</sup>gt; Edit (Изменить)**.
- 3. Нажмите кнопку **DTMF**.
- 4. Нажмите **<sup>+</sup> DTMF sequence (+ Последовательность DTMF)**.
- 5. В поле **Sequence (Последовательность)** введите «1».
- 6. В поле **Description (Описание)** введите «Unlock door» (Отпереть дверь).
- 7. Нажмите **Save (Сохранить)**.

**Настройка домофона для разблокировки двери <sup>с</sup> помощью внутреннего реле**

- 1. Следуйте инструкциям, приведенным <sup>в</sup> разделе **Настройка сигнала DTMF <sup>в</sup> домофоне**
- 2. Перейдите <sup>к</sup> пункту **System <sup>&</sup>gt; Events <sup>&</sup>gt; Rules (Настройки <sup>&</sup>gt; События <sup>&</sup>gt; Правила)** <sup>и</sup> добавьте правило.
- 3. В поле **Name (Имя)** введите «DTMF unlock door» (Открытие двери <sup>с</sup> помощью DTMF).
- 4. В списке условий <sup>в</sup> разделе **Call (Вызов)**выберите **DTMF** <sup>и</sup> **«Unlock door» (Отпереть дверь)**.
- 5. Из списка действий <sup>в</sup> разделе **I/O (Входы/выходы)** выберите **Toggle I/O once (Однократное переключение входа-выхода)**.
- 6. Из списка портов выберите **Relay <sup>1</sup> (Реле 1)**.
- 7. Измените **Duration (Длительность)** на 00:00:07, т.е. дверь открыта <sup>в</sup> течение <sup>7</sup> секунд.
- 8. Нажмите **Save (Сохранить)**.

## **Передача живого видео на монитор**

Устройство может передавать живой видеопоток на монитор HDMI без сетевого подключения. С помощью монитора можно увидеть, кто находится возле двери.

- 1. Подключите внешний монитор <sup>к</sup> разъему HDMI.
- 2. Отрегулируйте настройки HDMI, выбрав последовательно **System <sup>&</sup>gt; Video out (Система <sup>&</sup>gt; Видеовыход)**.

# <span id="page-14-0"></span>Подробнее

# Подробнее

# **Технология VoIP**

Протокол VoIP - это совокупность технологий, которые обеспечивают голосовую связь и проведение мультимедийных сеансов по IP-сетям, например через Интернет. При обычном телефонном звонке сигналы в аналоговой форме передаются по кабелям коммутируемой телефонной сети общего пользования (PSTN). В случае VoIP аналоговые сигналы преобразуются в цифровую форму и передаются в виде пакетов данных по локальным IP-сетям или через Интернет.

В устройстве Axis возможности VoIP реализуются с помощью протокола SIP и двухтональных многочастотных сигналов (DTMF).

Пример

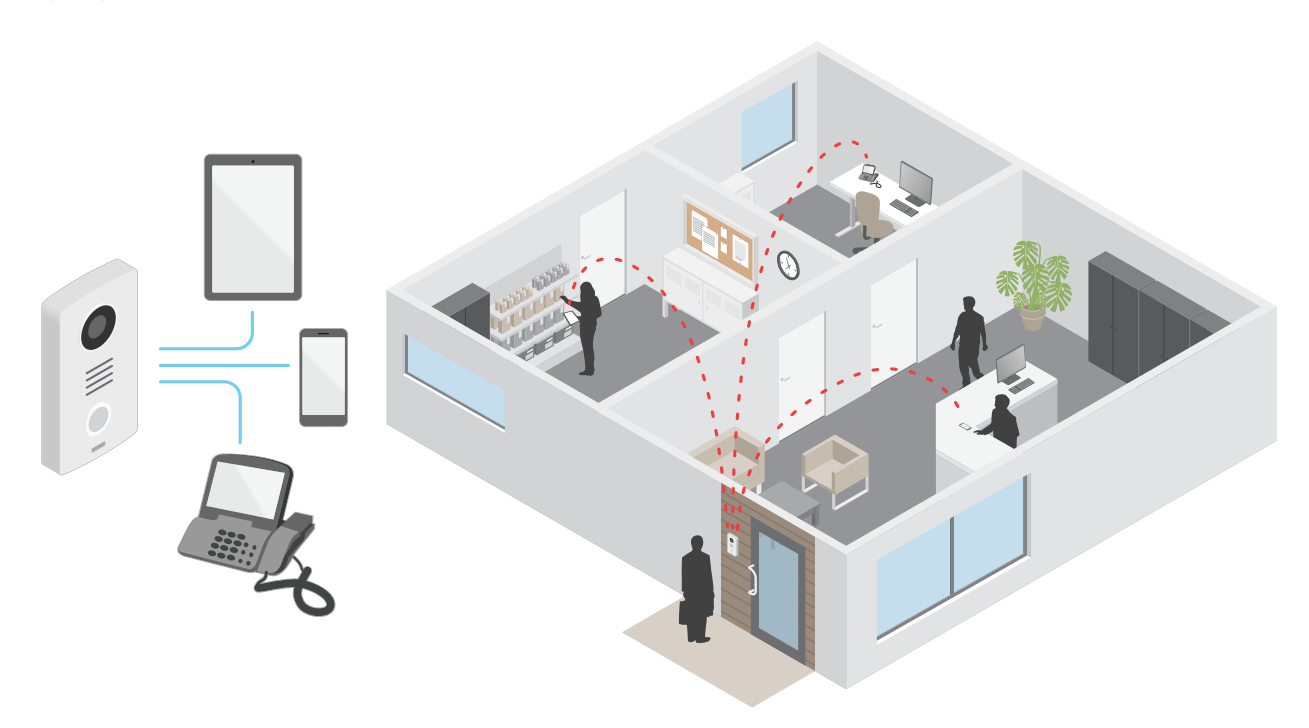

Когда вы нажимаете кнопку вызова на домофоне Axis, вызов перенаправляется одному или нескольким заранее определенным получателям. После ответа получателя устанавливается сеанс голосовой связи. Голос и видео передаются с использованием технологий VoIP.

### Протокол SIP

Протокол SIP (протокол установления сеанса) используется для установки, поддержания и завершения VoIP-вызовов. Вызовы могут совершаться между двумя или большим числом сторон, называемых пользовательскими агентами SIP. SIP-вызовы можно совершать, например, с помощью SIP-телефонов, программных телефонов или устройств Axis с поддержкой протокола SIP.

Для передачи в режиме реального времени звука или видео между пользовательскими агентами SIP используется транспортный протокол, например протокол RTP (транспортный протокол реального времени).

Вызовы могут совершаться между абонентами в пределах локальной сети с использованием одноранговой конфигурации или между абонентами в разных сетях с применением IP-ATC.

# <span id="page-15-0"></span>Подробнее

### Связь по протоколу SIP между равноправными абонентами (P2PSIP)

Наиболее частый вариант реализации связи по протоколу SIP - прямая связь между двумя или большим числом одноранговых (т. е. равноправных) пользовательских агентов SIP. Такую SIP-связь называют одноранговой (или «пиринговой») и используют для ее обозначения аббревиатуру P2PSIP (от «Peer-to-Peer SIP»). Если она применяется в пределах локальной сети, для ее реализации требуются только SIP-адреса пользовательских агентов. Типичный SIP-адрес в данном случае будет иметь следующий вид: sip: <local-ip>.

Пример

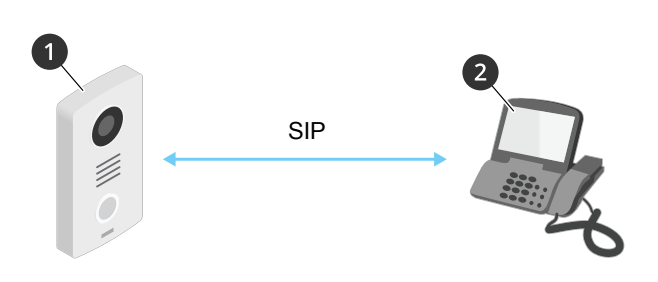

- Агент пользователя A домофон. SIP-адрес: sip:192.168.1.101  $\mathbf{1}$
- Агент пользователя В телефон с поддержкой SIP. SIP-адрес: sip:192.168.1.100  $\mathfrak{p}$

Можно настроить домофон Axis так, чтобы с него можно было позвонить, например, на телефон с поддержкой SIP, находящийся в той же сети, с использованием одноранговой SIP-конфигурации.

#### **IP-ATC**

Когда вы совершаете SIP-вызовы для связи с абонентами вне вашей локальной IP-сети, роль центрального узла может выполнять IP-ATC. Главным компонентом IP-ATC является SIP-сервер, который также называют прокси-сервером SIP или регистратором. IP-ATC выполняет те же функции, что и традиционная учрежденческая автоматическая телефонная станция. Она показывает текущее состояние клиента и поддерживает, к примеру, переадресацию вызовов, голосовую почту и перенаправление вызовов.

SIP-сервер IP-ATC может быть локальным либо внешним. Он может находиться во внутренней сети компании или предоставляться сторонним поставщиком услуг. При совершении SIP-вызова между сетями вызовы последовательно проходят через несколько IP-ATC, которые запрашивают местоположение конечного SIP-адреса.

Каждый пользовательский агент SIP регистрируется в IP-ATC, после чего он может связываться с остальными агентами, набирая правильный добавочный номер. Типичный SIP-адрес в данном случае будет иметь следующий вид: sip:<user>@<domain> или sip:<user>@<registrar-ip>. SIP-адрес не зависит от IP-адреса абонента, и IP-ATC предоставляет доступ к устройству, пока оно зарегистрировано в IP-АТС.

Пример

# <span id="page-16-0"></span>Подробнее

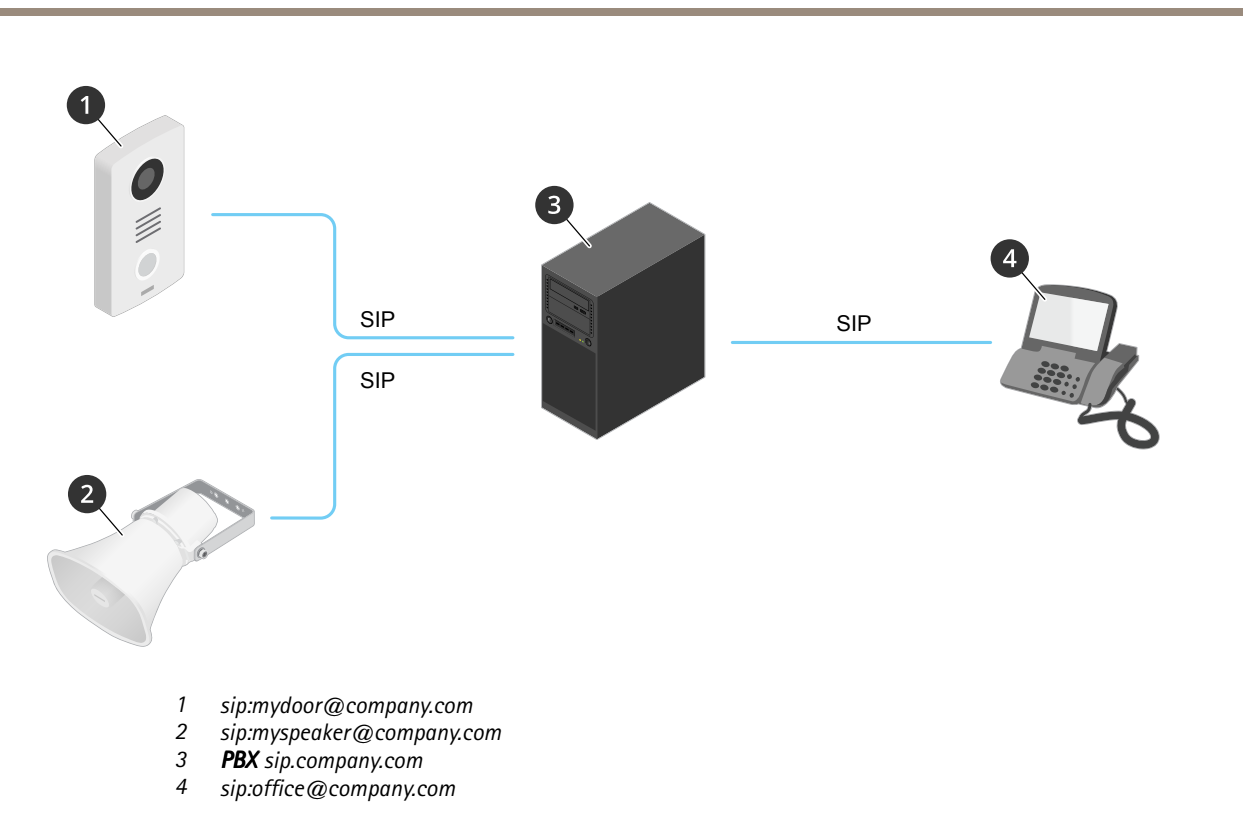

Когда вы нажимаете кнопку вызова на домофоне Axis, вызов передается через одну или несколько IP-ATC и перенаправляется на SIP-адрес в локальной сети или, через Интернет, на SIP-адрес во внешней сети.

# Настройка правил для событий

Можно создавать правила, чтобы устройство выполняло то или иное действие при возникновении определенных событий. Каждое правило состоит из условий и действий. Условия можно использовать для запуска действий. Например, устройство может начать запись или отправить уведомление по электронной почте при обнаружении движения или может отображать наложенный текст, когда устройство выполняет запись.

Для получения более подробной информации ознакомьтесь с нашим руководством Начало работы с правилами для событий.

## Программные приложения

AXIS Camera Application Platform (ACAP) - это открытая платформа, позволяющая сторонним производителям разрабатывать аналитические и другие приложения для устройств Axis. Информацию о доступных приложениях, файлах для скачивания, периодах пробного использования и лицензиях можно найти по адресу axis.com/applications.

Руководства пользователя для приложений Axis см. на странице help.axis.com.

# <span id="page-17-0"></span>Ежедневное использование

# Ежедневное использование

## **Использование клавишной панели**

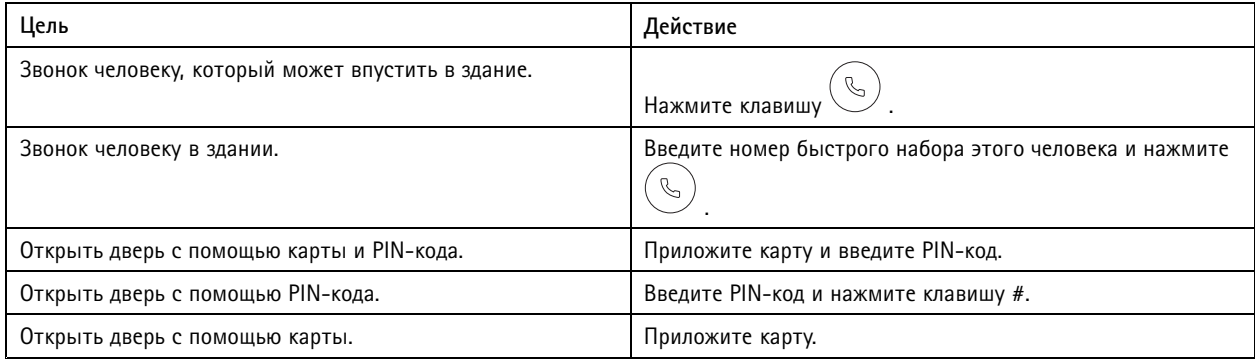

## <span id="page-18-0"></span>Устранение неполадок

### Устранение неполадок

### **Сброс <sup>к</sup> заводским установкам**

#### Важно!

Сброс <sup>к</sup> заводским установкам следует использовать <sup>с</sup> осторожностью. Сброс <sup>к</sup> заводским установкам приведет <sup>к</sup> возврату всех параметров (включая IP-адрес) <sup>к</sup> принимаемым по умолчанию значениям.

Для сброса параметров изделия <sup>к</sup> заводским установкам:

- 1. Отсоедините питание устройства.
- 2. Нажмите <sup>и</sup> удерживайте кнопку управления, одновременно подключив питание. См. *[Общий](#page-3-0) вид устройства на стр. [4](#page-3-0)* .
- 3. Удерживайте кнопку управления <sup>в</sup> нажатом положении <sup>в</sup> течение 15–30 секунд, пока индикатор состояния не начнет мигать желтым цветом.
- 4. Отпустите кнопку управления. Процесс завершен, когда индикатор состояния становится зеленым. Произошел сброс параметров устройства <sup>к</sup> заводским установкам по умолчанию. Если <sup>в</sup> сети нет доступного DHCP-сервера, то IP-адресом по умолчанию будет 192.168.0.90.
- 5. С помощью программных средств для установки <sup>и</sup> управления назначьте IP-адрес, задайте пароль <sup>и</sup> получите доступ <sup>к</sup> устройству.

Программные средства установки <sup>и</sup> управления доступны на страницах поддержки по адресу *[axis.com/support](https://www.axis.com/support)*.

Сброс параметров <sup>к</sup> заводским установкам также можно выполнить на веб-странице устройства. Перейдите <sup>к</sup> пункту **Maintenance (Обслуживание)** <sup>&</sup>gt; **Factory default (Заводские установки)** <sup>и</sup> нажмите **Default (По умолчанию)**.

## **Проверка текущей версии встроенного ПО**

Функциональность каждого сетевого устройства определяется его встроенным программным обеспечением. При возникновении неполадок рекомендуется <sup>в</sup> первую очередь проверить текущую версию встроенного ПО. Последняя версия встроенного ПО может содержать исправление, устраняющее определенную проблему.

Чтобы проверить текущую версию встроенного ПО:

- 1. Перейдите <sup>в</sup> меню **Status (Состояние)** <sup>в</sup> интерфейсе устройства.
- 2. Версия встроенного ПО отображается <sup>в</sup> разделе **Device info (Информация об устройстве)**.

### **Обновление встроенного ПО**

#### Важно!

При обновлении встроенного ПО предварительно заданные <sup>и</sup> измененные настройки будут сохранены (при условии наличия тех же функций <sup>в</sup> новой версии встроенного ПО), однако Axis Communications AB этого не гарантирует.

#### Важно!

Обеспечьте, чтобы устройство было подключено <sup>к</sup> источнику питания <sup>в</sup> течение всего процесса обновления.

#### Примечание.

Если для обновления устройства используется последняя версия встроенного ПО действующей ветви обновлений (Active), на устройстве становятся доступны новые функции. Перед обновлением встроенного ПО всегда читайте инструкции <sup>и</sup> примечания <sup>к</sup> выпуску, сопровождающие обновление. Последнюю версию встроенного ПО <sup>и</sup> примечания <sup>к</sup> выпуску можно найти на странице *[axis.com/support/firmware](https://www.axis.com/support/firmware)*.

1. Файл встроенного ПО можно бесплатно скачать на компьютер со страницы *[axis.com/support/firmware](https://www.axis.com/support/firmware)*.

# <span id="page-19-0"></span>Устранение неполадок

- 2. Войдите в систему устройства в качестве администратора.
- 3. Перейдите к пункту Maintenance > Firmware upgrade (Обслуживание > Обновление встроенного ПО) и нажмите Upgrade (Обновить).

По окончании обновления устройство автоматически перезапустится.

## Технические проблемы, советы и решения

Если вам не удалось найти здесь нужную информацию, перейдите в раздел о поиске и устранении неисправностей на странице axis.com/support.

#### Проблемы при обновлении встроенного ПО

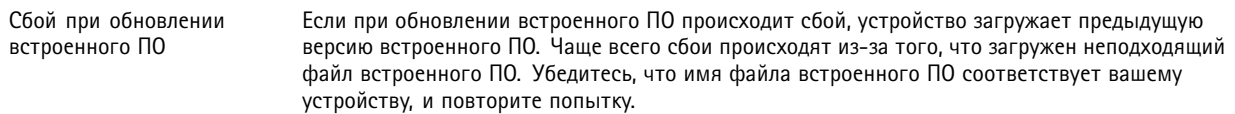

#### Проблемы с заданием IP-адреса

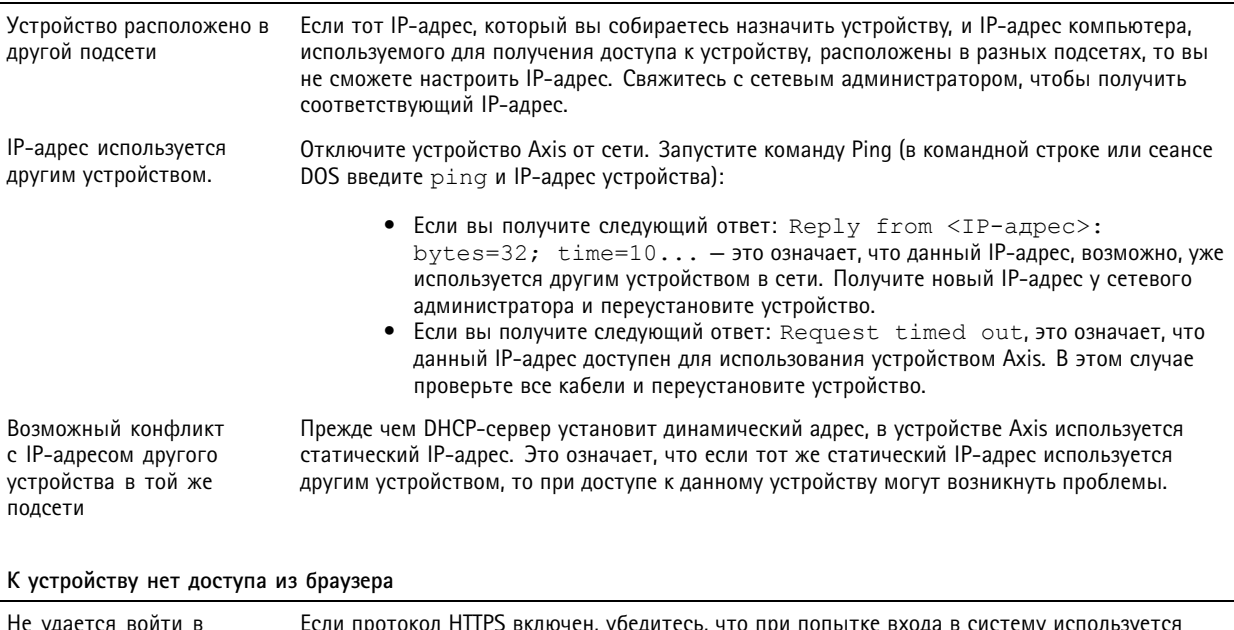

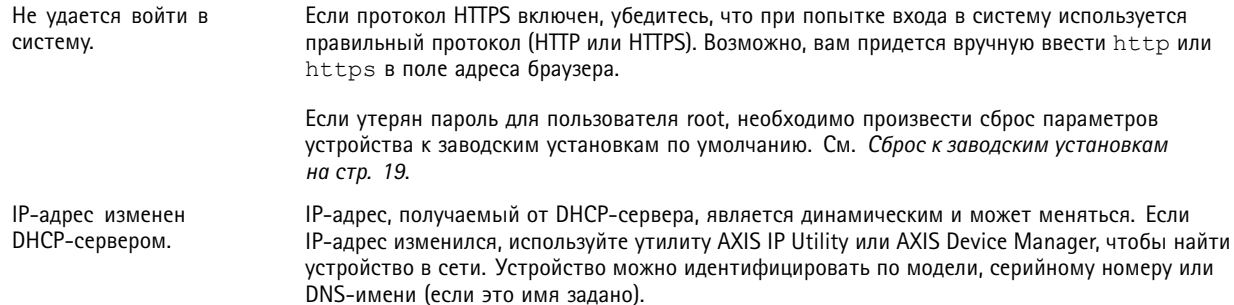

## <span id="page-20-0"></span>Устранение неполадок

#### **Устройство доступно локально, но не доступно из внешней сети**

Для доступа <sup>к</sup> устройству из внешней сети рекомендуется использовать одно из следующих программных приложений для Windows® :

- AXIS Companion: бесплатное приложение, которое идеально подходит для небольших систем <sup>с</sup> базовыми требованиями <sup>к</sup> охранному видеонаблюдению.
- • AXIS Camera Station: бесплатная пробная версия на 30 дней, идеальное решение для систем от небольшого до среднего размера.

Для получения инструкций <sup>и</sup> загрузки перейдите на страницу *[axis.com/vms](https://www.axis.com/vms)*.

### **Рекомендации по увеличению производительности**

При настройке системы важно учитывать, каким образом различные параметры <sup>и</sup> ситуации отражаются на производительности. Одни факторы воздействуют на объем трафика (битрейт), другие на частоту кадров, третьи на то <sup>и</sup> другое. Если загрузка процессора достигнет максимального уровня, это отразится на частоте кадров.

В первую очередь необходимо учитывать следующие факторы:

- Чем выше разрешение изображения <sup>и</sup> чем ниже уровень сжатия, тем больше данных содержит изображение, что, <sup>в</sup> свою очередь, увеличивает объем сетевого трафика.
- Если <sup>к</sup> устройству обращается большое количество клиентов Motion JPEG или одноадресных клиентов H.264, трафик (и требуемая пропускная способность) возрастает.
- Одновременный просмотр разных потоков (разрешение, сжатие) разными клиентами влияет на частоту кадров <sup>и</sup> трафик (требуемую пропускную способность).

По возможности используйте идентичные потоки, чтобы поддерживать высокую частоту кадров. Чтобы потоки были идентичными, используйте профили потоков.

- Одновременный доступ <sup>к</sup> видеопотокам <sup>в</sup> формате Motion JPEG <sup>и</sup> H.264 влияет как на частоту кадров, так <sup>и</sup> на трафик (требуемую пропускную способность).
- • Большое количество настроек событий увеличивает нагрузку на процессор устройства, что, <sup>в</sup> свою очередь, влияет на частоту кадров.
- При использовании протокола HTTPS частота кадров может уменьшиться, особенно при передаче потока <sup>в</sup> формате Motion JPEG.
- •Интенсивное использование сети из-за низкого качества инфраструктуры увеличивает объем трафика.
- Просмотр на низкопроизводительных клиентских компьютерах снижает воспринимаемую производительность <sup>и</sup> частоту кадров.
- • Одновременный запуск нескольких приложений AXIS Camera Application Platform (ACAP) может снизить частоту кадров <sup>и</sup> производительность <sup>в</sup> целом.

# <span id="page-21-0"></span>Характеристики

# Характеристики

### **Индикаторы <sup>и</sup> элементы управления на передней панели**

При подаче электропитания на устройство значки индикаторов <sup>и</sup> индикаторная полоса загораются на несколько секунд.

#### **Значки индикаторов вызова**

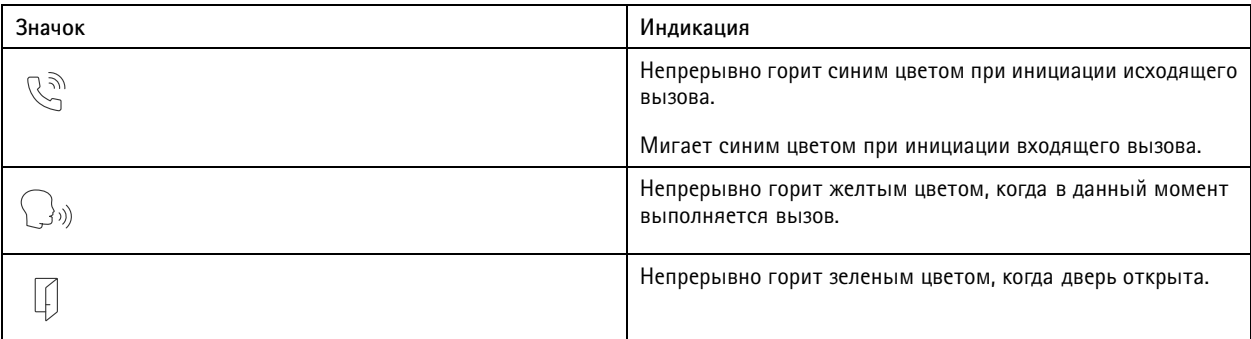

#### **Индикаторная полоса считывателя карт**

Полоса обозначает обратную связь считывателя.

### **Кнопка вызова**

Встроенную подсветку, расположенную вокруг кнопки вызова, можно использовать для освещения лиц посетителей.

## **Светодиодные индикаторы**

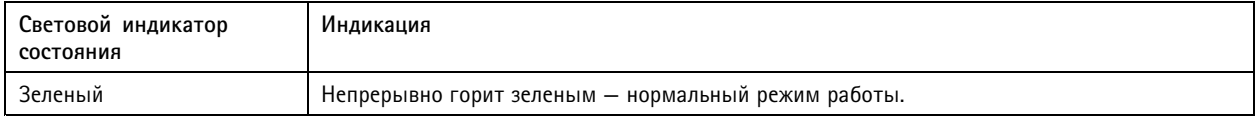

# **Слот для SD-карты**

### *ПРИМЕЧАНИЕ.*

- Риск повреждения SD-карты. Чтобы вставить или извлечь SD-карту, не используйте острые инструменты или металлические предметы <sup>и</sup> не прикладывайте слишком больших усилий. Вставляйте <sup>и</sup> вынимайте карту пальцами.
- Риск потери данных <sup>и</sup> повреждения записей. Не вынимайте SD-карту во время работы устройства. Прежде чем извлечь SD-карту, отключите карту на веб-странице устройства.

Данное устройство поддерживает карты памяти microSD/microSDHC/microSDXC.

Рекомендации по выбору карт SD можно найти на сайте *[axis.com](https://www.axis.com)*.

mere mere mere<br> $\frac{m_{SSS}}{m_{SSS}}$   $\frac{m_{SSS}}{m_{SSS}}$  Логотипы microSD, microSDHC и microSDXC являются товарными знаками компании SD-3C LLC. microSD, microSDHC, microSDXC являются товарными знаками или зарегистрированными товарными знаками компании SD-3C, LLC <sup>в</sup> США и(или) других странах.

# <span id="page-22-0"></span>Характеристики

## **Кнопки**

### **Кнопка управления**

Кнопка управления служит для выполнения следующих действий.

• Сброс параметров изделия <sup>к</sup> заводским установкам. См. *Сброс <sup>к</sup> заводским [установкам](#page-18-0) на стр. [19](#page-18-0)*.

## **Разъемы**

# **Разъем HDMI**

Разъем microHDMI™ используется для подключения к видеодисплею или монитору, предназначенному для общедоступного просмотра.

### **Сетевой разъем**

Разъем RJ45 Ethernet <sup>с</sup> поддержкой технологии Power over Ethernet Plus (PoE+).

### **Аудиоразъем**

4-контактная клеммная колодка для аудиовхода <sup>и</sup> аудиовыхода.

$$
\begin{array}{|c|c|}\n\hline\n0 & 0 & 0 \\
\hline\n1 & 2 & 3 & 4\n\end{array}
$$

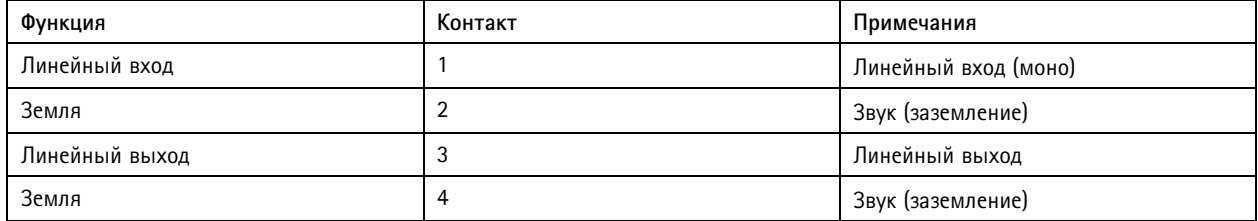

### **Разъем реле**

8-контактная клеммная колодка для бесконтактных реле, которые можно использовать следующими способами:

- В качестве стандартного реле, которое открывает <sup>и</sup> замыкает дополнительные цепи.
- Для прямого управления замком.
- Для управления замком <sup>с</sup> блокировочного реле. Использование блокировочного реле <sup>с</sup> безопасной стороны двери помогает предотвратить взлом.

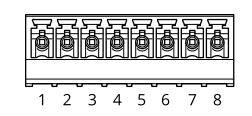

# <span id="page-23-0"></span>Характеристики

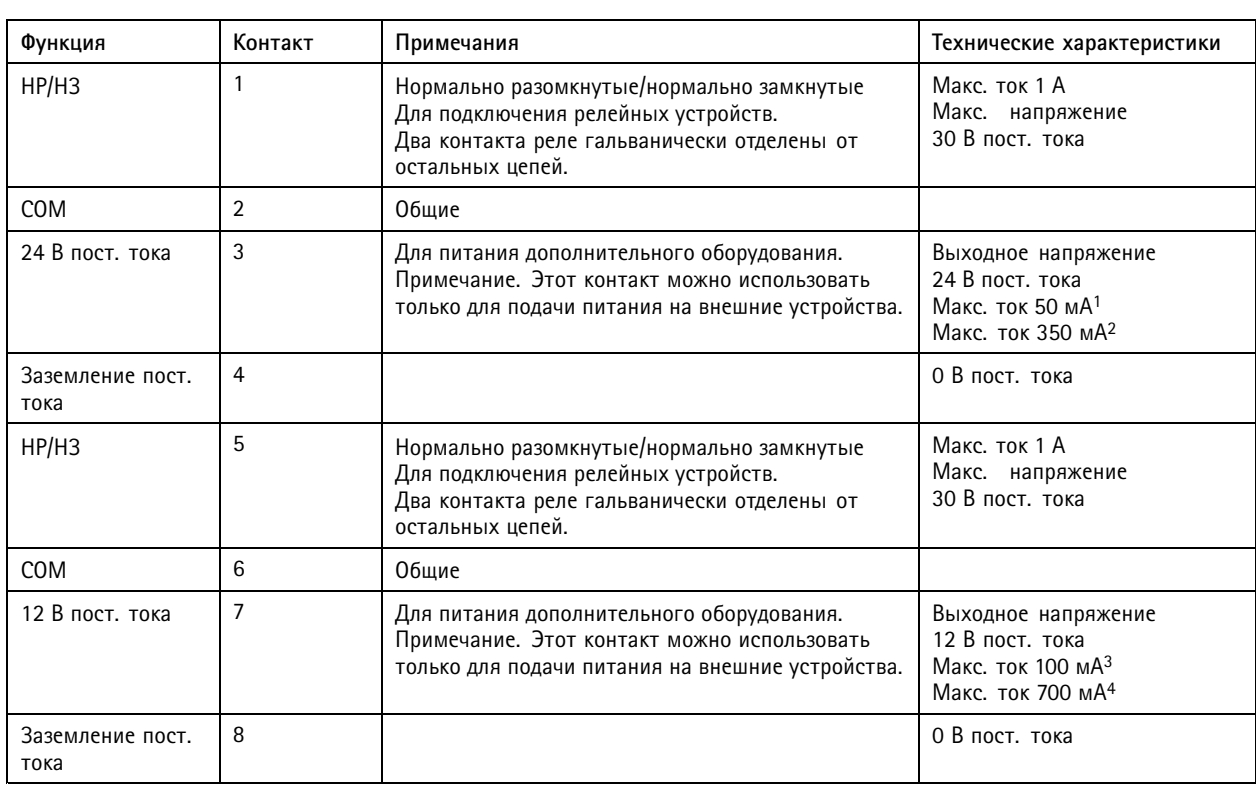

1. При подаче питания <sup>с</sup> помощью технологии Power over Ethernet IEEE 802.3af/802.3at, тип 1, класс 3. 2. — При подаче питания с помощью технологии Power over Ethernet Plus (PoE+) IEEE 802.3at, тип 2, класс 4 или ввод питания пост. тока.<br>3. — При подаче питания с помощью технологии Power over Ethernet IEEE 802.3af/802.3at,

### **Разъем считывателя**

4-контактная клеммная колодка для подключения внешнего считывателя.

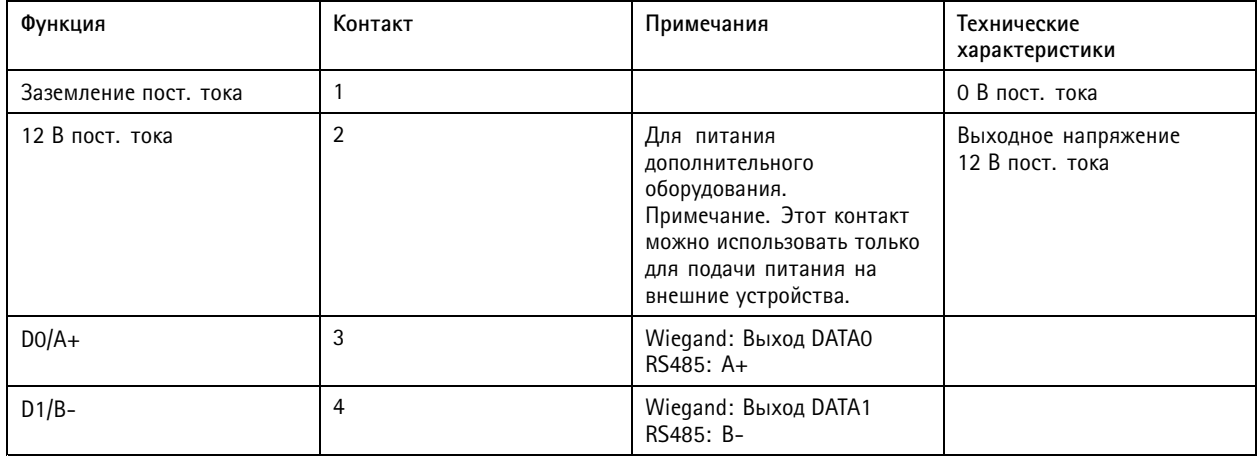

### **Разъем ввода-вывода**

Разъем ввода-вывода используется для подключения внешних устройств, например, детектора движения, устройств оповещения, <sup>а</sup> также устройств, запускаемых определенными событиями. Помимо общей цепи 0 В пост. тока <sup>и</sup> питания (выход пост. тока) разъем ввода-вывода содержит контакты для следующих цепей ввода <sup>и</sup> вывода:

# <span id="page-24-0"></span>Характеристики

**Цифровой вход -** Для подключения устройств, которые способны размыкать <sup>и</sup> замыкать цепь, например пассивные ИК-датчики, дверные/оконные контакты <sup>и</sup> детекторы разбивания стекла.

**Цифровой выход -** Для подключения внешних устройств, например реле <sup>и</sup> светодиодных индикаторов. Подключенные устройства можно активировать по событию, <sup>с</sup> помощью прикладного программного интерфейса (API) VAPIX® или на веб-странице устройства.

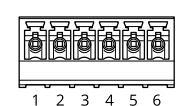

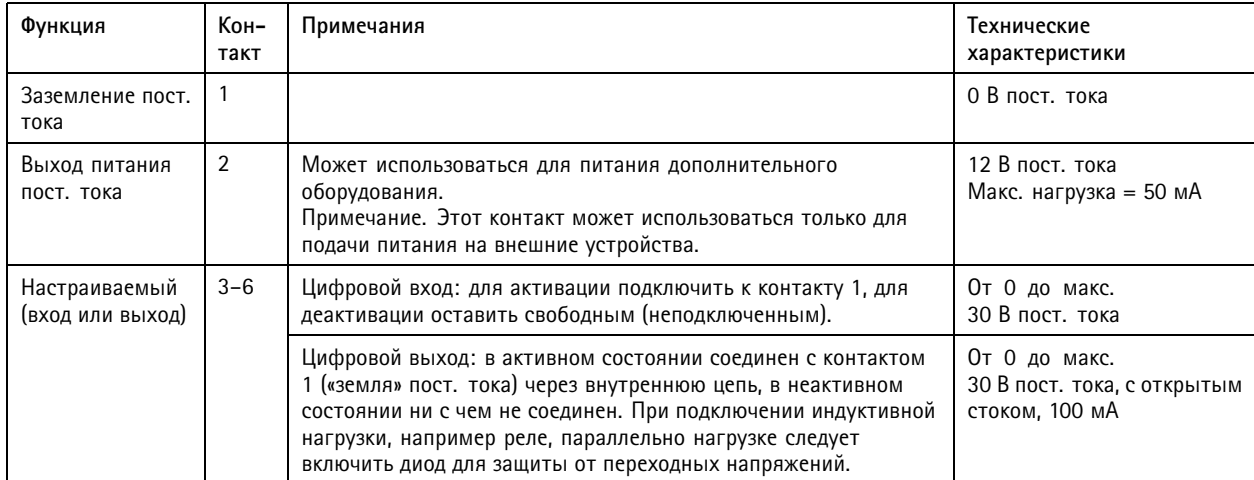

**Пример**

- *1 Заземление пост. тока*
- *2 Выход пост. тока: 12 В, макс. 50 мА*
- *3 Вход-выход настроен как вход*
- *<sup>4</sup> Вход-выход настроен как выход*
- *5 Настраиваемый вход-выход*
- *6 Настраиваемый вход-выход*

#### **Разъем питания**

2-контактная клеммная колодка для ввода питания пост. тока. В целях безопасности используйте сверхнизковольтный (SELV) источник ограниченной мощности (LPS), <sup>у</sup> которого либо номинальная выходная мощность не превышает <sup>100</sup> Вт, либо номинальный выходной ток не превышает 5 A.

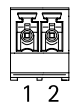

# Характеристики

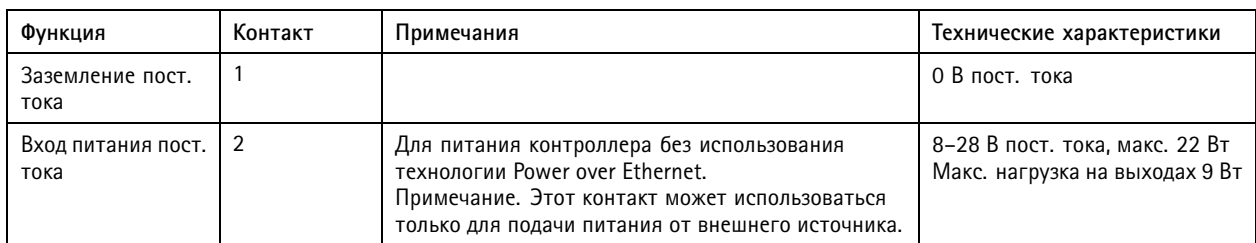

# <span id="page-26-0"></span>Сведения по безопасности

# Сведения по безопасности

# **Уровни опасности**

### **ОПАСНО**

Опасная ситуация, которая, если ее не устранить, приведет <sup>к</sup> смерти или опасным травмам.

### **ВНИМАНИЕ!**

Опасная ситуация, которая, если ее не устранить, может привести <sup>к</sup> смерти или опасным травмам.

### **ОСТОРОЖНО**

Опасная ситуация, которая, если ее не устранить, может привести <sup>к</sup> травмам незначительной или средней тяжести.

### *ПРИМЕЧАНИЕ.*

Опасная ситуация, которая, если ее не устранить, может вызвать повреждение имущества.

## **Прочие уведомления**

### Важно!

Означает существенную информацию, которая важна для правильной работы изделия.

#### Примечание.

Означает полезную информацию, которая помогает использовать все возможности изделия.

Руководство пользователя в пользователя в полности и пользователя в пользователя в пользователя в пользователя AXIS A820 7 -VE Mk II Network Video Door Station Дата: Май 2022 © Axis Communications AB, 20 2 1 -

2022 Артикул T1 0176599